# **Идентификация водителей**

- 1 Описание решения
- 2 Описание оборудования
	- 2.1 Электронный ключ iButton
	- 2.2 Использование тахографов
	- 2.3 DriverID
- 3 Настройка программного обеспечения
	- 3.1 Идентификация водителей
	- 3.2 Установка прав доступа водителей
- 4 Таблица текущих данных
- 5 Отчет «Поездки водителей»

### **Описание решения**

# **Проблематика:**

В ходе мониторинга транспортных средств диспетчер получает информацию об акте нарушения, однако в случае с автопарками, где на одном транспортном средстве работает несколько водителей, актуальна необходимость выяснять, кто именно ответственен за нарушение. Кроме этого, в ряде случаев, важно ограничивать доступ к машинам с целью повышения дисциплины сотрудников.

**Клиент:** компании-владельцы автопарка.

#### **Ключевые задачи:**

- Идентификация водителя, управляющего транспортным средством в конкретный момент времени;
- Установка прав доступа определенных водителей на использование транспортного средства.

#### **Решение:**

 Задачи клиента возможно осуществить тремя способами: с использованием данных, получаемых с устройств iButton, карт тахографов и считывателей DriverID

### **Описание оборудования**

### **Электронный ключ iButton**

Представляет собой универсальное средство идентификации водителя, управляющего транспортным средством в тот или иной момент времени Внешний вид контактной площадки считывателя представлен на рисунке 1.

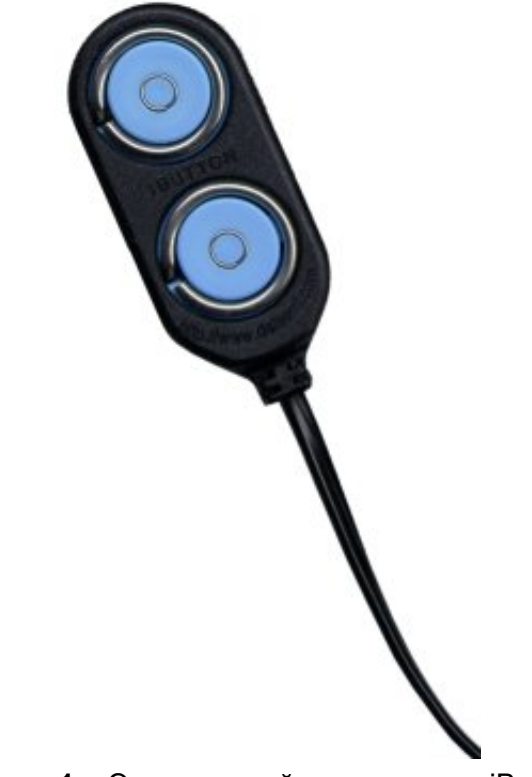

**Рисунок 1** – Электронный считыватель iButton

В ходе настройки оборудования необходима предварительная установка ("врезка") считывателя в торпедо транспортного средства.

 Чтение информации с электронного ключа ( **Рисунок 2**) происходит в момент его касания контактной площадки считывателя.

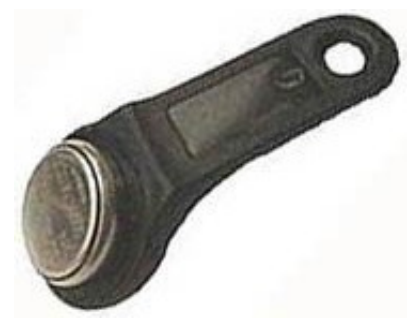

**Рисунок 2** – Электронный ключ iButton

# **Использование тахографов**

Если в транспортном средстве установлен тахограф, подключенный к оборудованию СКАУТ, водитель может идентифицироваться с помощью карты тахографа. Таким образом, каждый раз при использовании карты тахографа будет происходить идентификация соответствующего водителя. Модели тахографов, интегрируемых с системой СКАУТ:

- ATOL Drive Smart
- VDO 3283
- АТОЛ Drive 5
- Меркурий ТА-001
- ШТРИХ-Тахо RUS

# **DriverID**

- Представляет собой бесконтактный считыватель смарт-карт;
- Криптозащита осуществляется по протоколу Milfare, благодаря чему карта не может быть клонирована водителем;
- Ключи идентификации могут быть выполнены в виде карт, брелоков, браслетов, наклеек и т.п. в зависимости от индивидуальных требований клиента. Все виды исполнения гарантируют одинаково высокую степень защиты от взлома;
- Установка считывателя DriverID возможна как визуально открыто, так и скрыто от водителя под пластиком приборной панели (**Рисунок 3**).

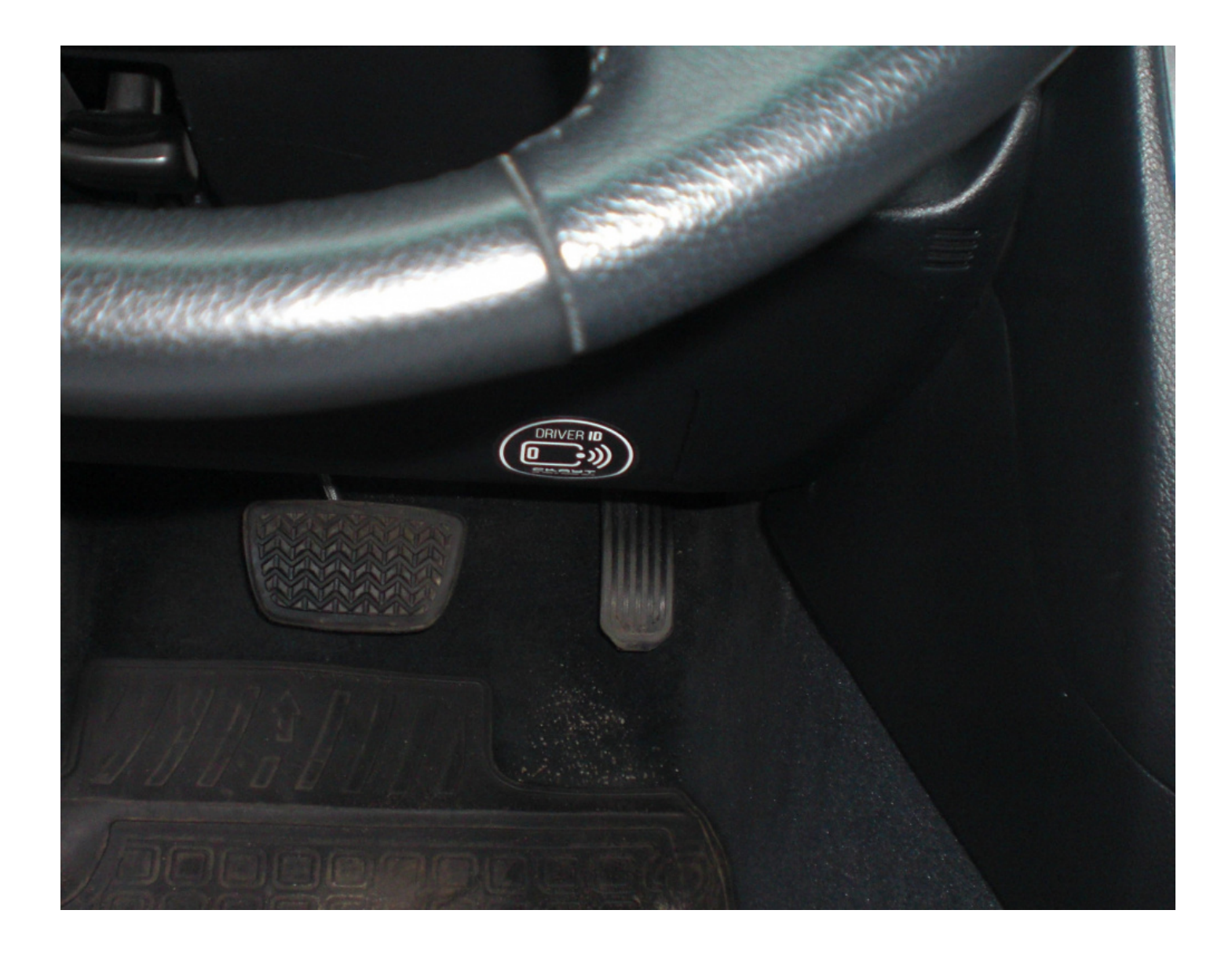

**Рисунок 3** – Размещение устройства DriverID под панелью

# **Настройка программного обеспечения**

## **Идентификация водителей**

 Для всех типов идентификации проводится одинаковая процедура настройки в ПО СКАУТ-Менеджер.

# **Создание карточки водителя**

Для создания карты водителя необходимо перейти в СКАУТ-Менеджер во вкладку **Сотрудники** и нажать на иконку «Добавить нового сотрудника» (**Рисунок 4**):

## **Рисунок 4 -** Создание нового сотрдуника в ПО **СКАУТ-Менеджер**

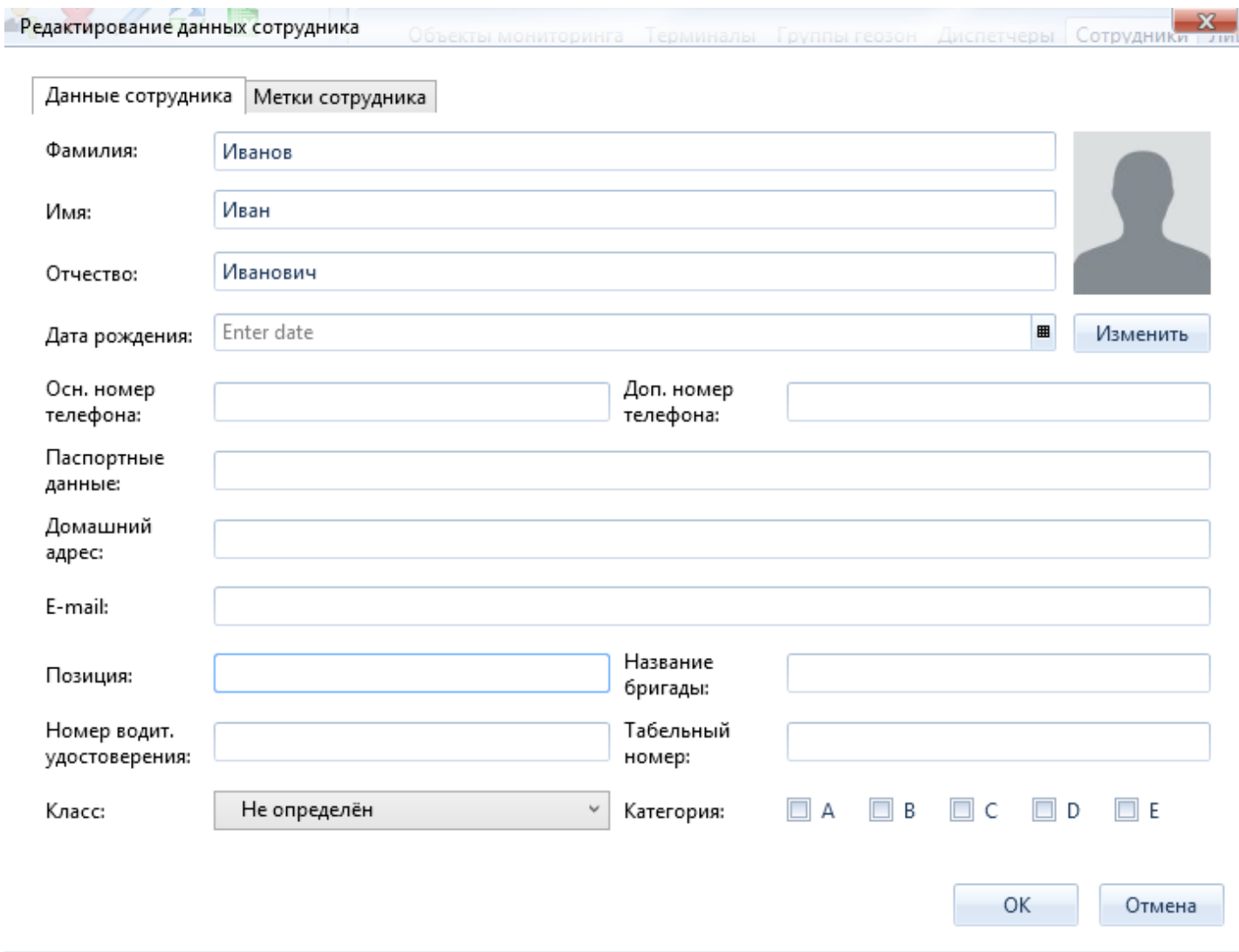

## После этого вводятся данные водителя ( **Рисунок 5**) и его идентификационная метка (**Рисунок 6**):

**Рисунок 5** - Заполнение карты водителя

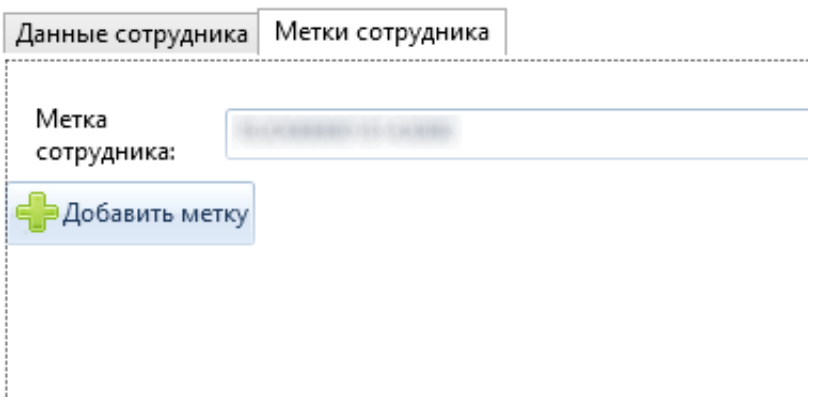

После создания карты водителя требуется свзяать его карту с определенным транспортным средством **(Рисунок 7)**:

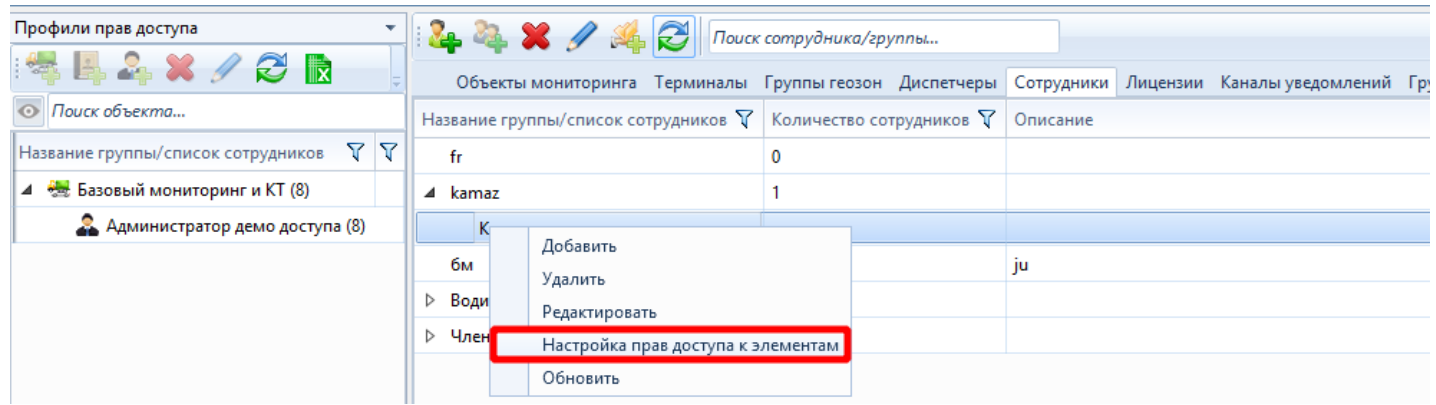

**Рисунок 7 -** Переход к настройке прав доступа водителя

 В правый столбец следует перенести те транспортные средства, которыми управляет данный водитель (**Рисунок 8**):

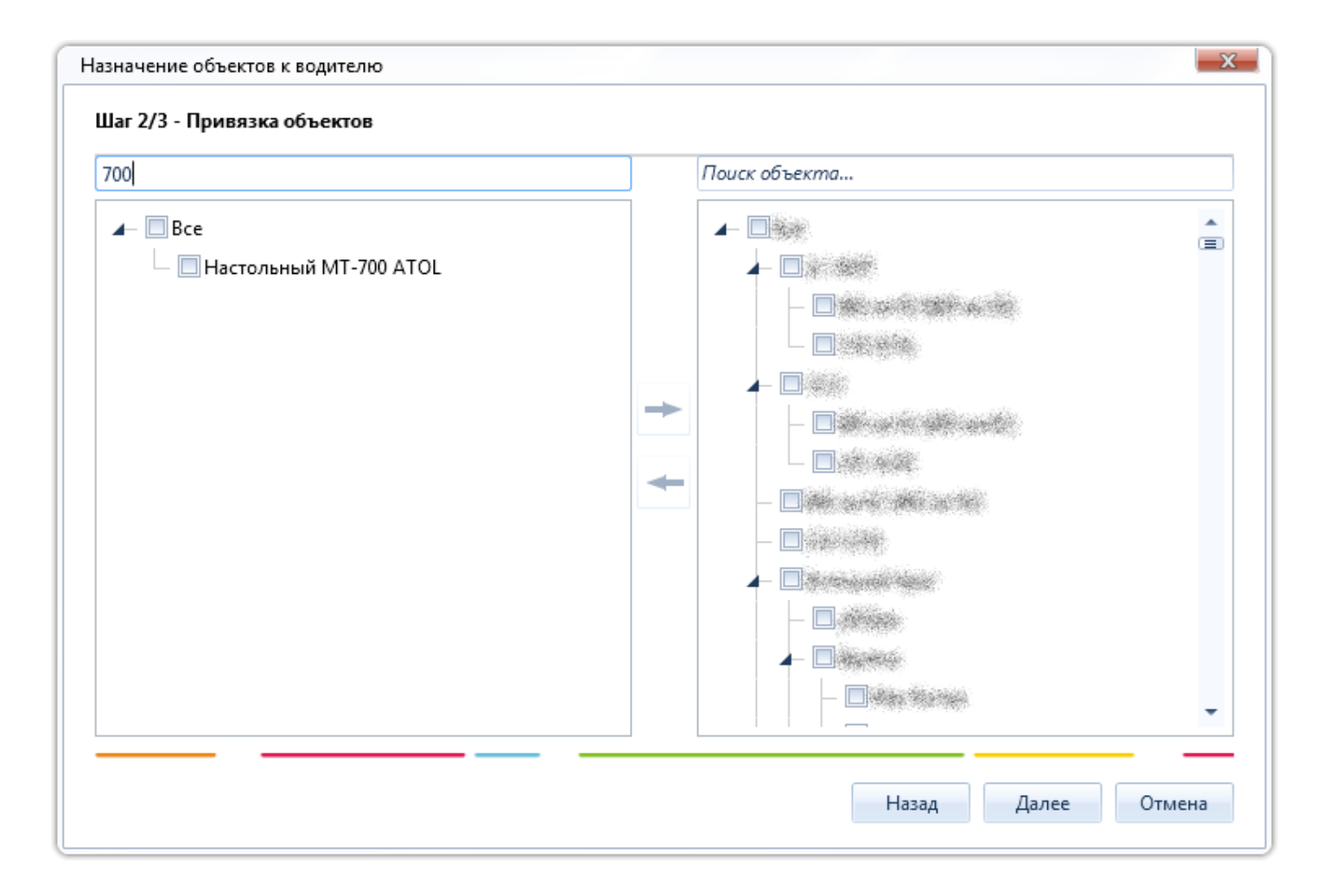

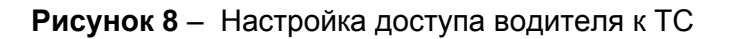

#### **Установка прав доступа водителей**

В некоторых случаях могут быть заданы права доступа водителей к машине, влияющие на возможность включить зажигание. Во время мониторинга это позволит определять "своего-чужого" для каждого транспортного средства. При настройке, проводимой локально сотрудниками компании, занимающейся установкой оборудования в машину, в память терминала добавляется список водителей, которые имеют право использовать транспортное средство. При этом, заданный список может обновляться в дальнейшем удаленно. Таким образом, поступающий id водителя сопоставляется с объектом мониторинга, а именно проверяется наличие водителя в белом списке данного терминала. Если водитель присутствует в нем, то происходит успешная идентификация водителя и дальнейшее заведение транспортного средства при вставлении ключа. Если же метка водителя не соответствует перечисленным в белом списке, то происходит блокировка двигателя.

#### **Таблица текущих данных**

(**Рисунок 9**) добавить столбец **Водитель**, в котором будут отражаться **ФИО** идентифицированного водителя, для этого необходимо:

1. Перейти к настройке столбцов таблицы текущих данных (**Рисунок 9**):

#### **Рисунок 9** – Переход к настройке отображаемых столбцов таблицы текущих данных

2. Добавить колонку **Водитель (Рисунок 10):**

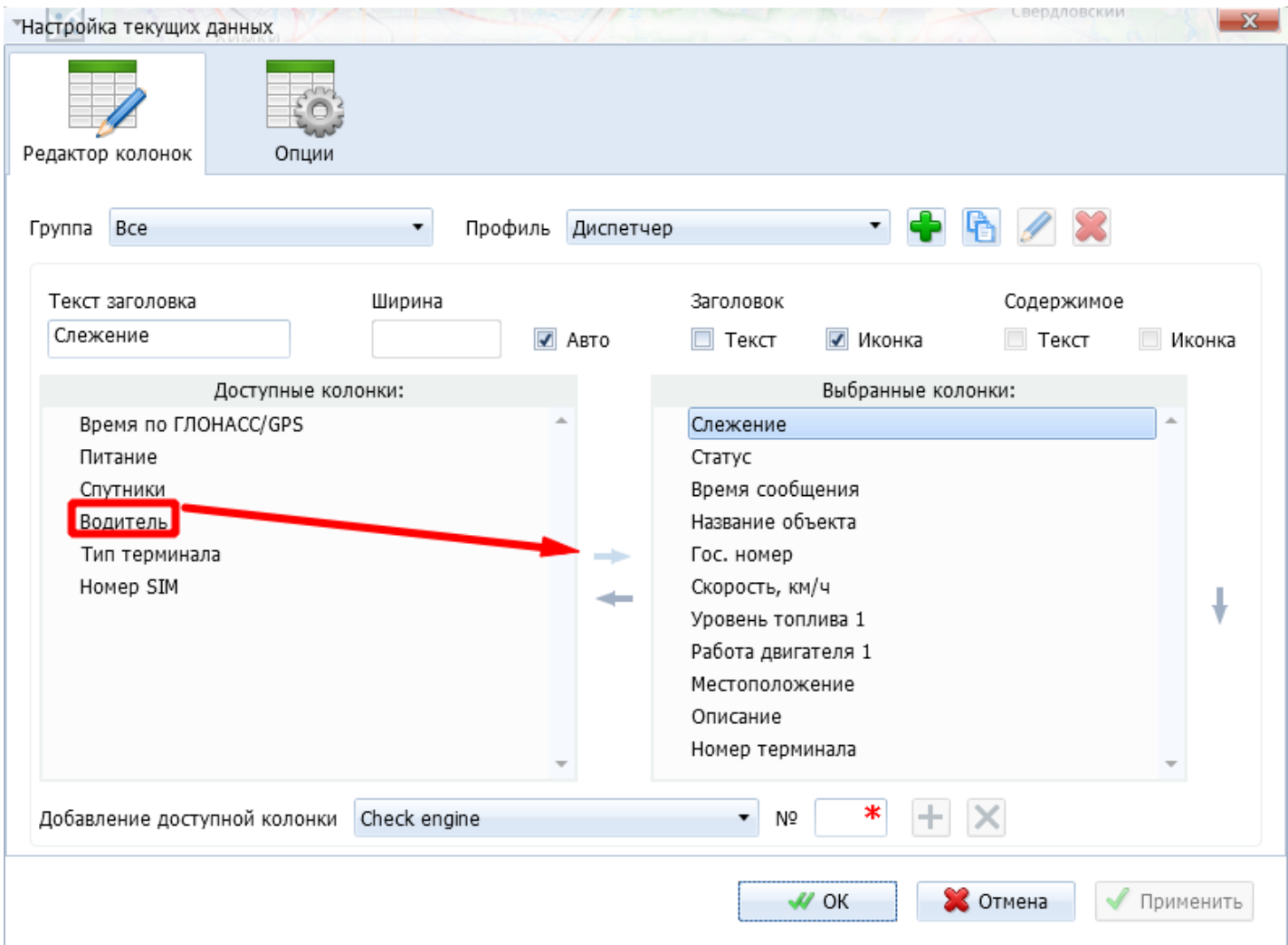

**Рисунок 10** – Добавление колонки **Водитель**

3. После нажатия кнопки **ОК** добавится новый столбец (**Рисунок 11**):

**Рисунок 11** – Отображение водителей в модуле текущих данных

# **Отчет «Поездки водителей»**

Данные по идентификации водителей могут обрабатываться при построении отчета « **Поездки водителей**». Отчет позволяет ответить на два вопроса:

- 1. На каких транспортных средствах ездил определенный водитель?
- 2. Какие водители управляли данным транспортным средством?

 Таким образом, отчет имеет два представления: **по водителям** или **по транспортным средствам**.

**Отчет по транспортным средствам** (**Рисунок 12**) содержит сведения о том, каким транспортом управлял водитель, сколько поездок на нем совершил, когда в первый и в последний раз был за рулем, сколько времени провел в движении, какая была средняя скорость и пробег на данном ТС.

**Рисунок 12** – Пример отчета, построенного по транспортным средствам

**Отчет по водителям** (**Рисунок 13**) содержит сведения о том, какие водители управляли этим транспортным средством, сколько поездок совершили, когда в первый и в последний раз был за рулем, сколько времени провел в движении каждый из них, какая была средняя скорость и пробег у каждого из водителей.

**Рисунок 13** – Пример отчета, построенного по водителям